Инструкция

# ИС Каталог

Республиканское унитарное предприятие

Белорусский государственный геологический центр

> Государственное предприятие **Белгосгеоцентр**

# Оглавление

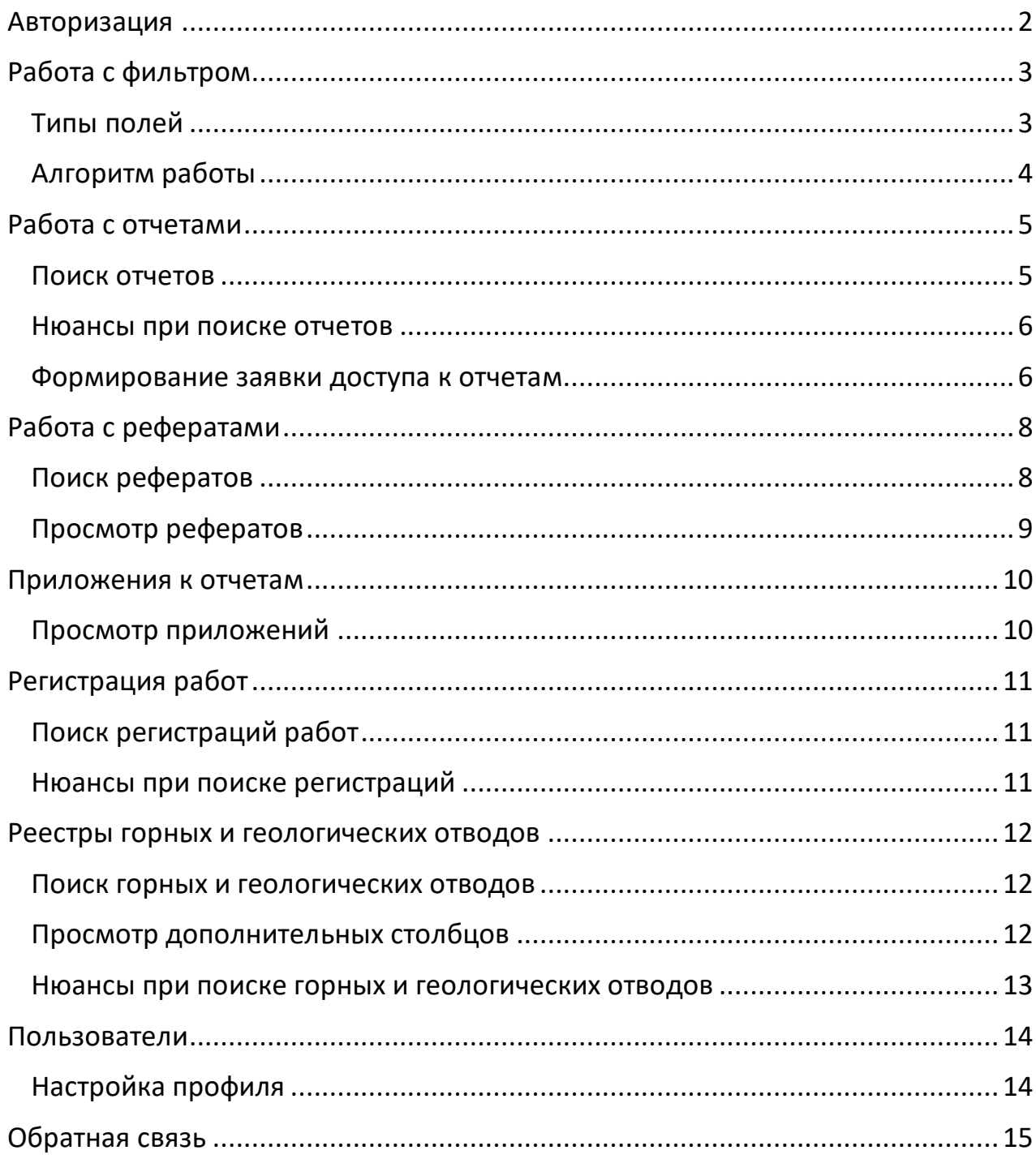

# Авторизация

Для начала работы с системой вам необходимо авторизоваться, используя **Логин** и **Пароль** выданные администратором системы.

- 1. Перейдите по адресу http://195.222.71.96/
- 2. Нажмите на пункт меню **Личный кабинет** *(в правом верхнем углу экрана)* и выберите «Войти».

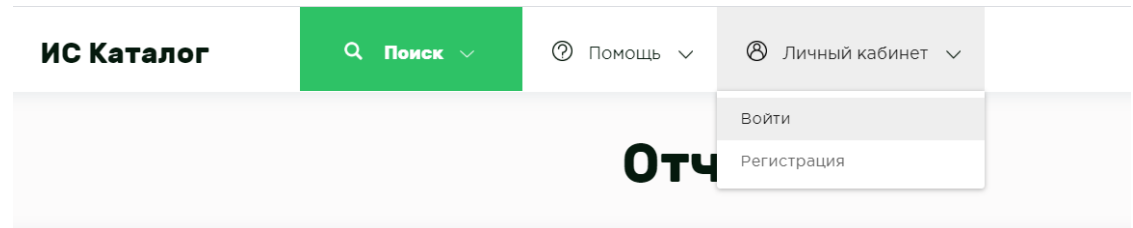

3. Введите свои данные в необходимые поля и нажмите кнопку **Войти**

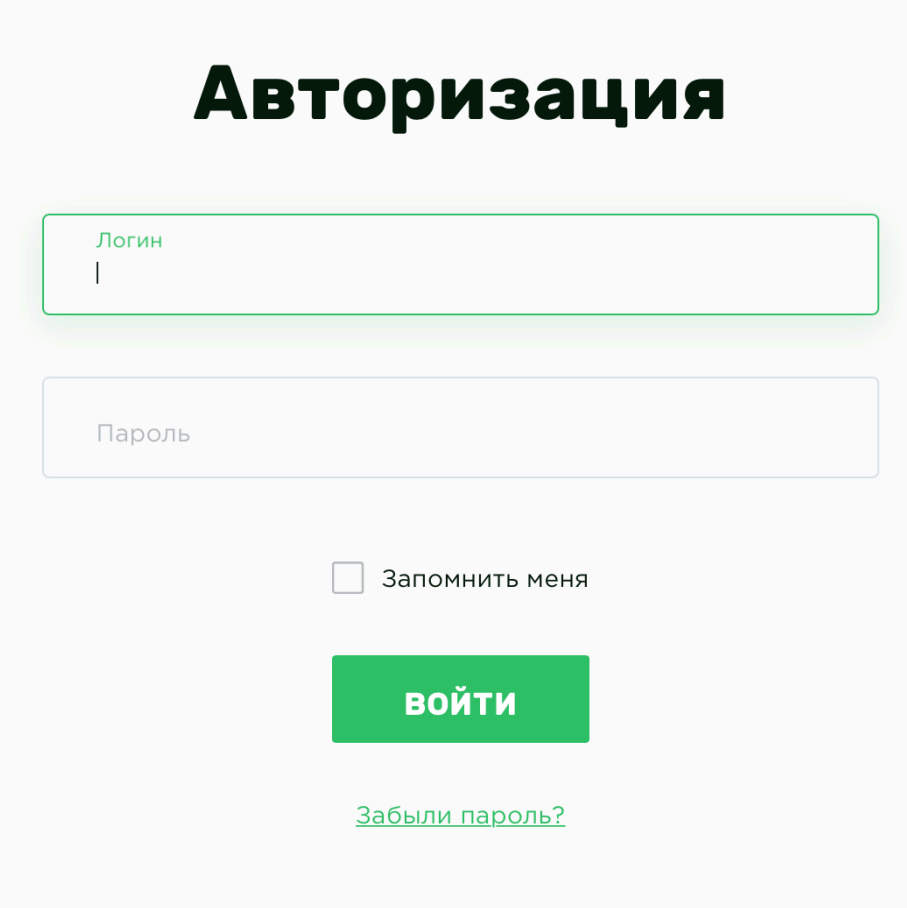

Если вы хотите, чтобы система не требовала у вас авторизоваться при следующих входах в систему, то отметьте галку **Запомнить меня**.

В случае утери пароля, то для получения нового нажмите на ссылку Забыли пароль?, после чего введите свой e-mail, который был указан в вашем профиле и нажмите кнопку **Восстановить.** *(Инструкция по смене пароля будет выслана на указанный почтовый ящик.)*

# Работа с фильтром

Общий вид фильтра в «**ИС КАТАЛОГ**» представлен на картинке ниже, и представляет собой полный набор инструментов для поиска всех необходимых данных.

Фильтр поиска является основным рабочим элементом для управления и взаимодействия с данными.

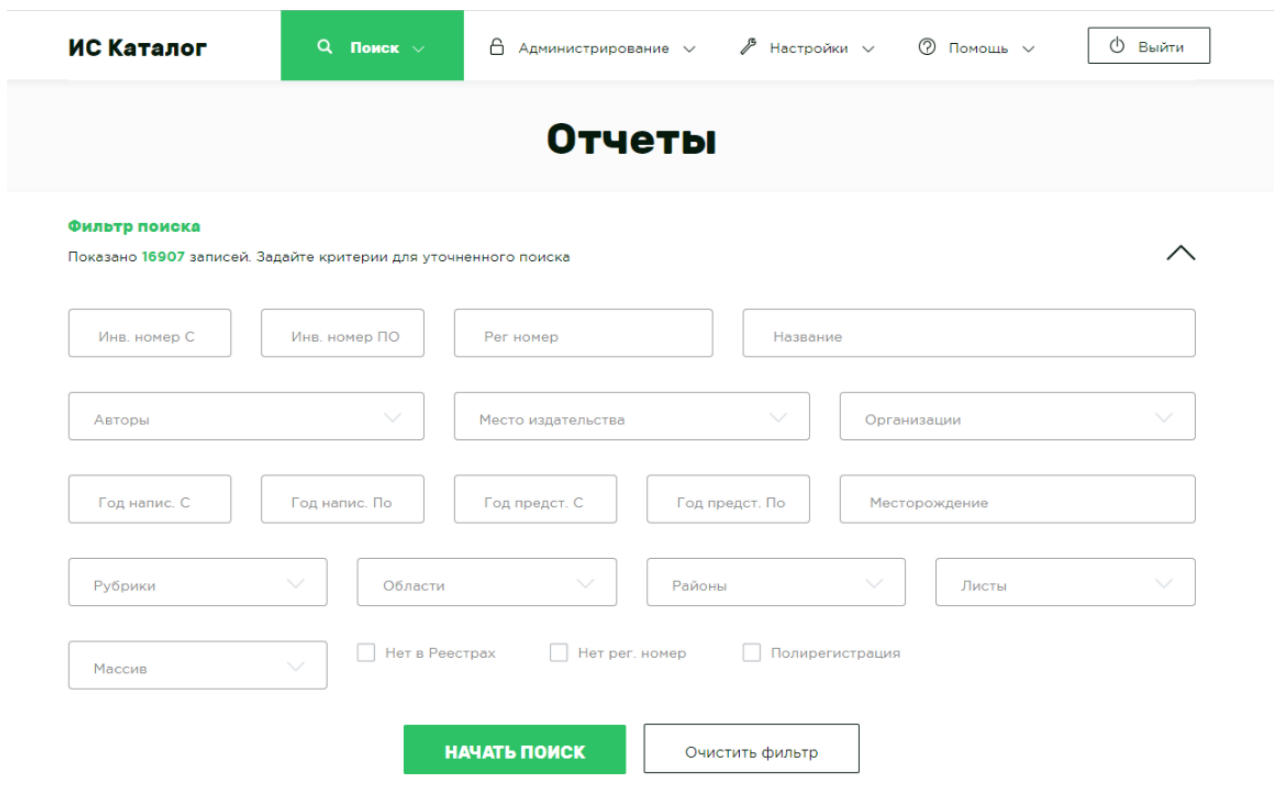

Типы полей

1. Поля без стрелочки, являются обычными текстовыми полями. Вводите сюда любые фразы, части слов, числа.

- 2. Поля со стрелочкой (с выпадающим списком), подразумевают под действия собой наличие дополнительного  $\mathbf{M}$ расширенную функциональность - предназначены для поиска данных из заданного (При этом вы можете выбрать несколько значений списка. одновременно) Кроме того, существуют поля, которые имеют возможность поиска не только из заданного списка, но и позволяют ввести произвольное значение, например, поля Автор и Организация;
- 3. Поля с датой календарь для выбора необходимой даты;
- 4. Поля «Чекбоксы» (галочки) поля, указывающие на наличие обозначенного признака.

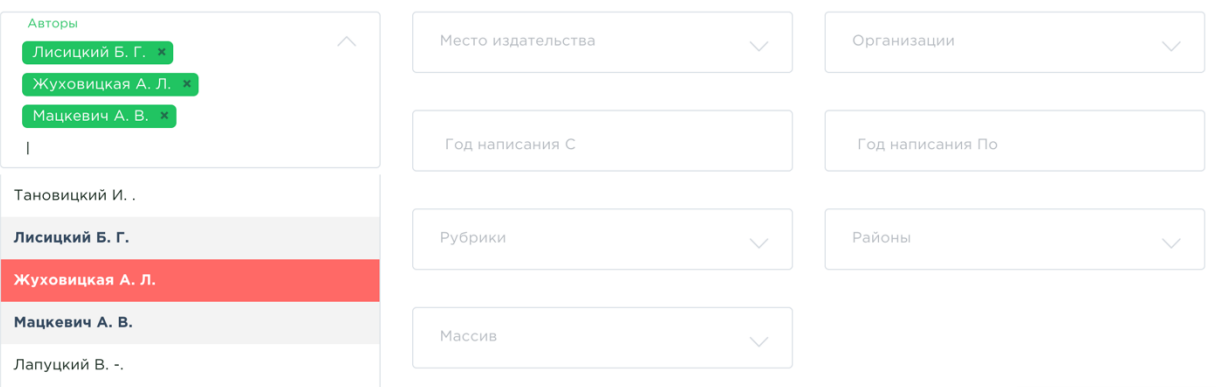

На картинке выше показан приниип действия полей с несколькими значениями. При выборе уже добавленной записи, она подсветится красным фоном, а за нажатием последует снятие выбора. Так же, все выбранные записи, в общем списке выделены жирным начертанием.

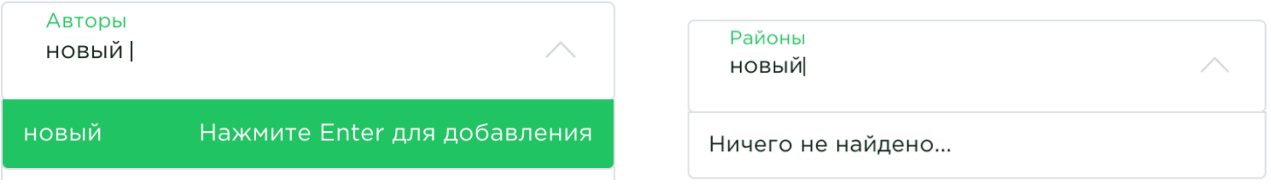

Пример полей с возможностью добавления произвольного значения (слева) и без такой возможности (справа)

## Алгоритм работы

1. Укажите в фильтре необходимые данные для поиска, например, в поле Массив укажите значение Основной, а в поле Место издательства -

*Минск*. Эти условия поиска будут объеденены по логической операции "И".

- 2. Нажмите кнопку **Начать поиск.**
- 3. В таблице **Результаты поиска** вам будут представлены все возможные отчеты по данным условиям. *(а именно, все отчеты которые находятся в основном массиве и были изданы в Минске)*

# Работа с отчетами

## Поиск отчетов

Для поиска отчетов перейдите в пункт меню **Поиск** –> **Отчеты**.

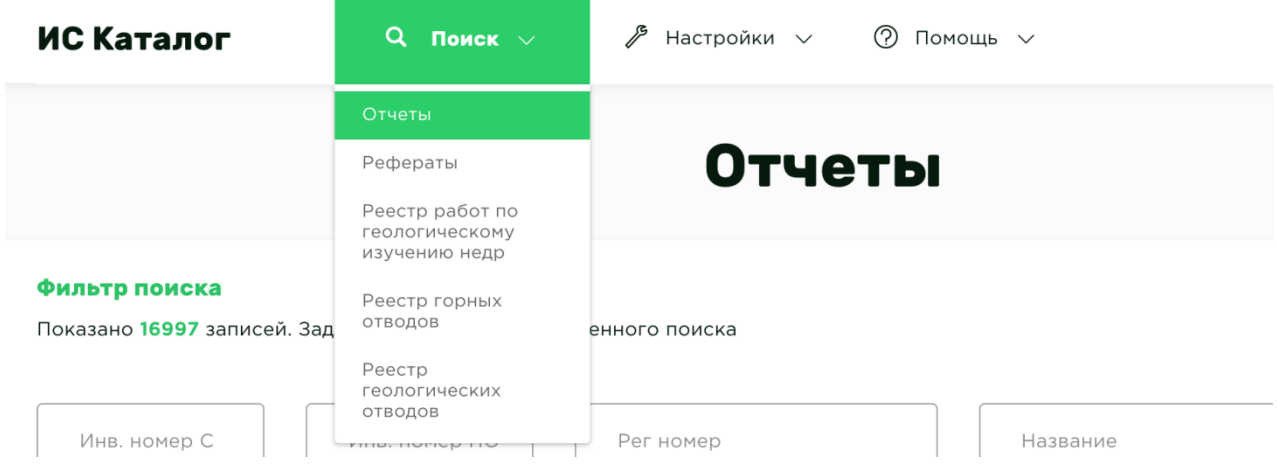

Главная страница разделена на несколько логических блоков, для упрощения работы с каталогом, а также, для визуальной классификации блоков управления и блоков с информацией. Если рассматривать главную страницу поэлементно, она состоит из следующих разделов:

- верхнее меню с навигационными элементами;
- заголовок страницы
- фильтр для поиска *(который можно свернуть или развернуть кнопкой в виде стрелки справа)*
- таблица результатами поиска

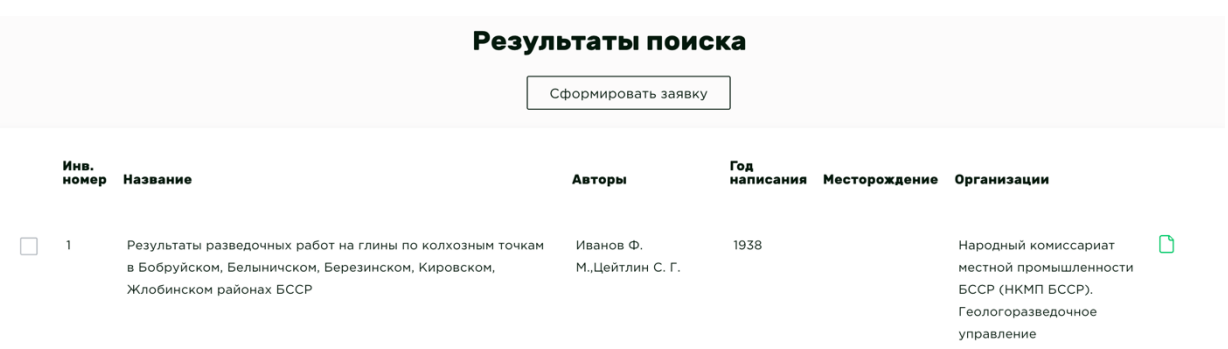

### Нюансы при поиске отчетов

При выборе чекбокса (галочки) **«Нет в реестрах»,** будут отображены только те отчеты, для которых не представлены записи для отчетов ни в реестрах работ по геологическому изучению недр, ни в реестрах геологических или горных отводов. Однако при этом у отчета может быть указан «Регистрационный номер».

При выборе чекбокса (галочки) **«Нет рег. номера»** будут отображены только те отчеты, для которых не представлены записи в реестрах, а также не указан «Регистрационный номер».

При выборе чекбокса (галочки) **«Полирегистрация»** отобразятся только те отчеты, для которых указано два и более регистрационных номеров.

Если вы не знаете точное наименование организации, тогда в поле организация(недропользователь) можно ввести частичное наименование. Например, для поиска отчетов организации **ГП «Белгипродор»** достаточно ввести слово **белгипродор** и нажать кнопку **ввод**. В данном случае найдутся все отчеты, где поле Организация содержит слово **белгипродор**.

Поля **Инв. Номер С** и **Инв. Номер По** осуществляют поиск по инвентарным номерам приводя их к числу. Если инвентарный номер содержит какой-либо символ, отличающийся от цифры, то все последующие символы отбрасываются, начиная с данного символа. Если инв. номер начинается не с цифры, то он считается равным 0.

## Формирование заявки доступа к отчетам

Для того что бы сформировать заявку доступа к отчету или отчетам, необходимо поставить галочки напротив необходимых отчетов и нажать на кнопку **Сформировать заявку (X)**, где X – количество выбранных отчетов. Сама кнопка находится над таблицей.

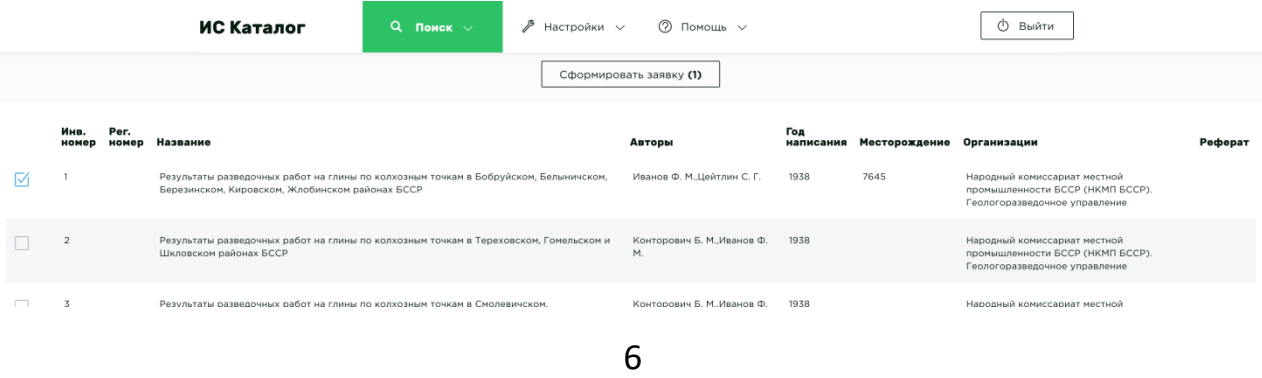

Если все было сделано правильно, вы увидите следующую форму, в которой вам требуется ввести ваши реквизиты, а так же параметры доступа к отчетам. А после нажатия на кнопку **Сформировать**, на ваш компьютер, будет скачан файл заявки в формате MS Word \*.docx.

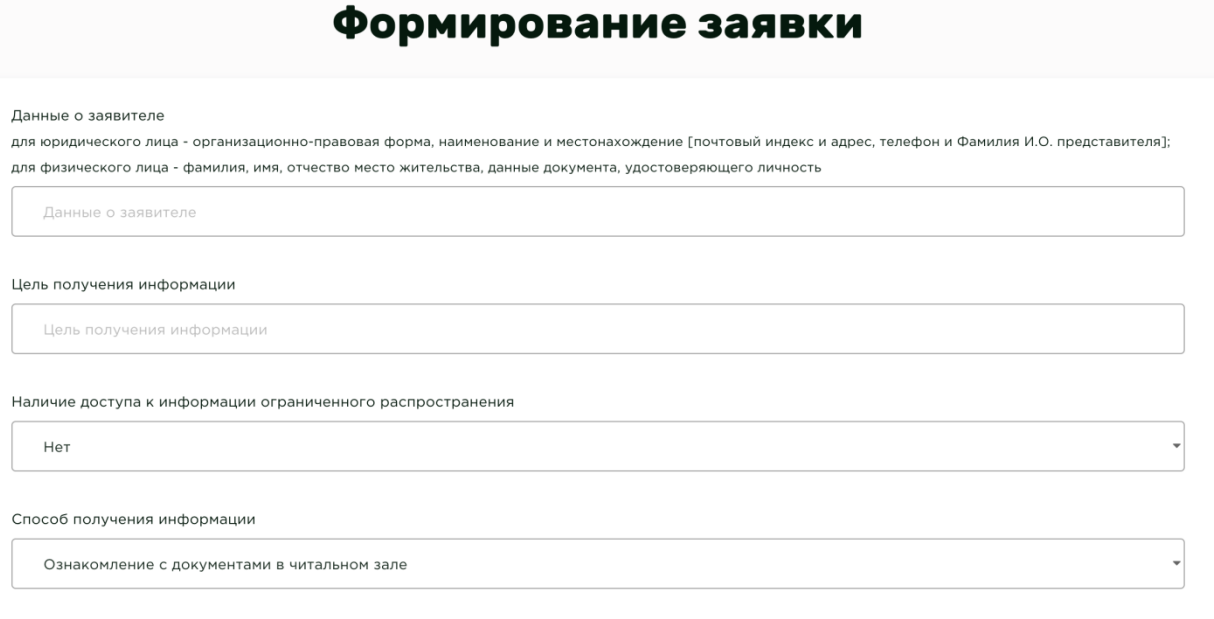

СФОРМИРОВАТЬ

# Работа с рефератами

## Поиск рефератов

Для поиска рефератов нажмите в верхнем навигационном меню на пункт меню **Поиск**, и выберите **Рефераты.**

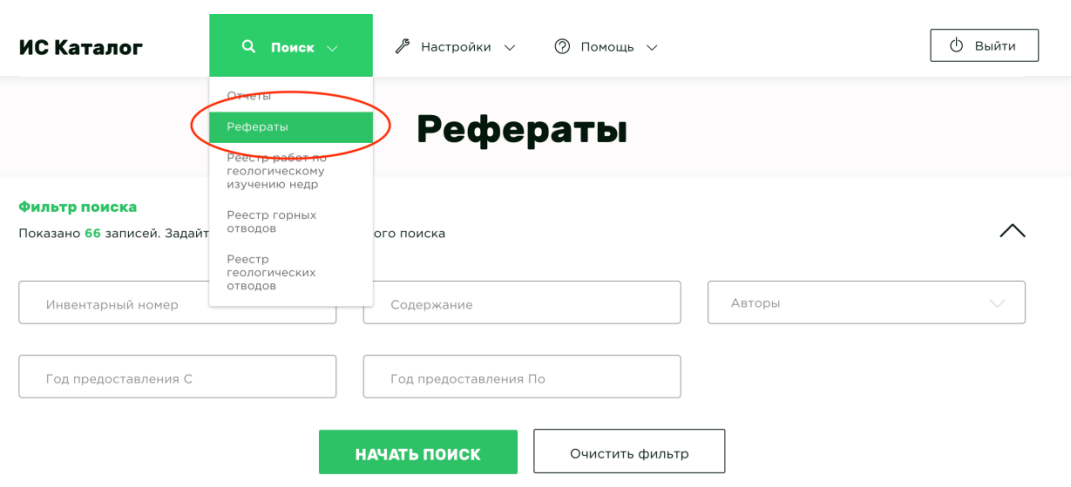

Поиск рефератов осуществляется по аналогичному принципу с поиском отчетов. Единственным отличием является меньшее количество возможностей поиска. Поэтому, для начала, рекомендуется ознакомиться с разделом Поиск отчетов.

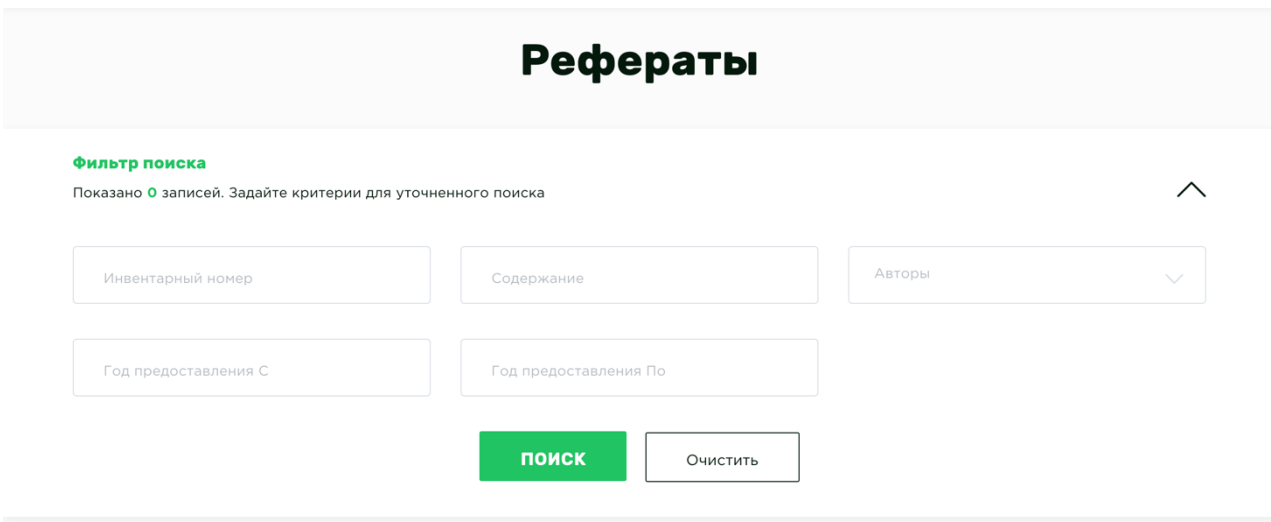

*Как видно на картинке выше, возможности поиска тут ограничены полями Инвентарный номер, Содержание, Авторы и временным интервалом.*

## Просмотр рефератов

Как говорилось в пункте Поиск рефератов, необходимо в навигационном меню **Поиск** выбрать пункт **Рефераты.** В таблице **Результаты поиска** находятся все доступные рефераты к отчетам

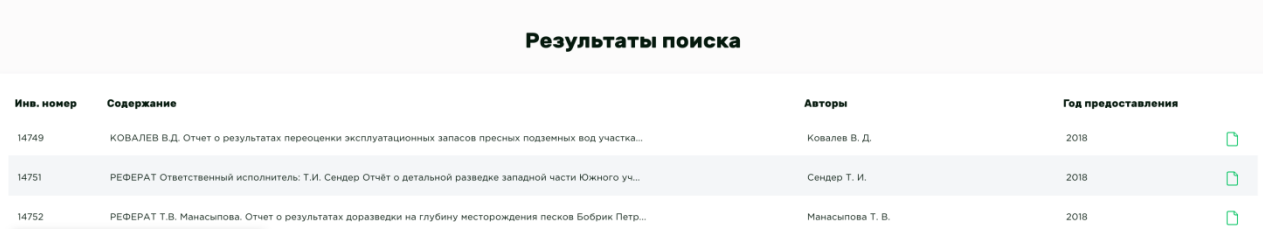

Нажмите на иконку **Просмотр реферата** что бы просмотреть реферат, увидеть его содержание и прикрепленные файлы.

# Реферат к отчету № 14749

**Авторы:** 

Ковалев В. Л.

Год предоставления: 2018

Содержание:

КОВАЛЕВ В.Д. Отчет о результатах переоценки эксплуатационных запасов пресных подземных вод участка Иваничи Районного унитарного предп риятия «Червенское ЖКХ» для хозяйственно-питьевого водоснабжения г.Червеня Минской области по состоянию на 01.01.2017 г. (в 1-й книге). 81 лист: 67 ли стов текста: 9 иллюстраций. 22 использованных источника. 8 приложений. Общество с ограниченной ответственностью «Интерпоиск», г. Минск, ул. С.Есенин а, 58, пом.3н, январь 2017 г. (ГФ Государственного предприятия «Белгосгеоцентр», УП «Червенское ЖКХ», 000 «Интерпоиск»), N-35, РЕФЕРАТ: Работы на водозаборе Иваничи проводились с целью переоценки эксплуатационных запасов подземных вод водоносного днепровского-сожского водно-ле

дникового комплекса, используемого в качестве хозяйственно-питьевого водоснабжения г.Червеня. Переоценка эксплуатационных запасов выполнена по данным строительных, опытно-фильтрационных и лабораторных работ. В результате проведенных исследований обоснованы расчетные гидрогеологические параметры водо носного днепровского-сожского водно-ледникового комплекса на водозаборе Иваничи, произведена переоценка эксплуатационных запасов подземных вод водонос ного днепровского-сожского водно-ледникового комплекса в количестве 15 тыс. м3/сутки, в том числе по категориям: В −13,5 тыс. м3/сутки; С1 − 1,5 тыс. м3/сутки.

.<br>КЛЮЧЕВЫЕ СЛОВА: подземные воды, водоснабжение, уровни, дебит, эксплуатационные запасы, г.Червень, Минская область.

Составитель реферата

B.D. Kosanes

#### Файлы:

Файлов нет...

# Приложения к отчетам

## Просмотр приложений

У каждого отчета может быть целый перечень приложений в виде файлов различного типа (фотографии, цифровые ксерокопии, сканы, документация).

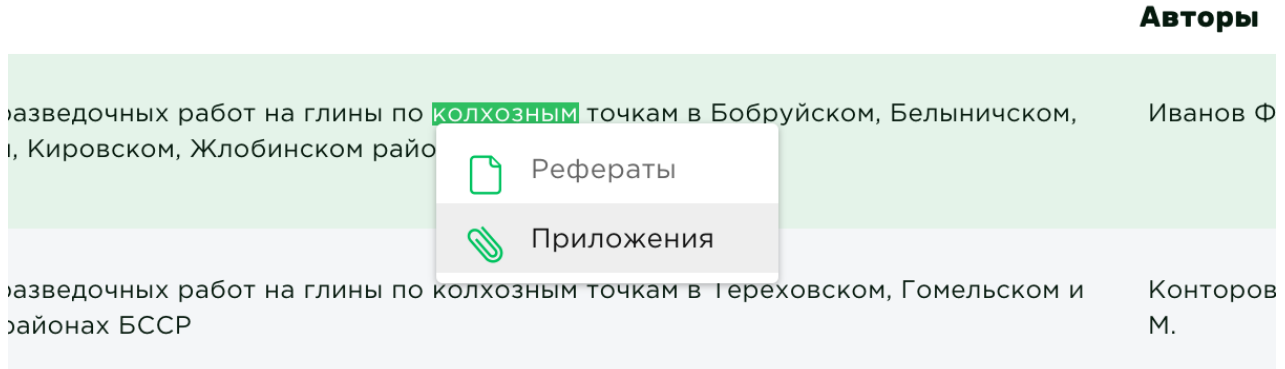

После перехода к приложениям, вы увидите классическую древовидную файловую структуру. Файлы скачиваются по нажатию, а поставив галочки у необходимых файлов, вы сможете скачать их одним архивом, нажав на кнопку **Скачать архивом**.

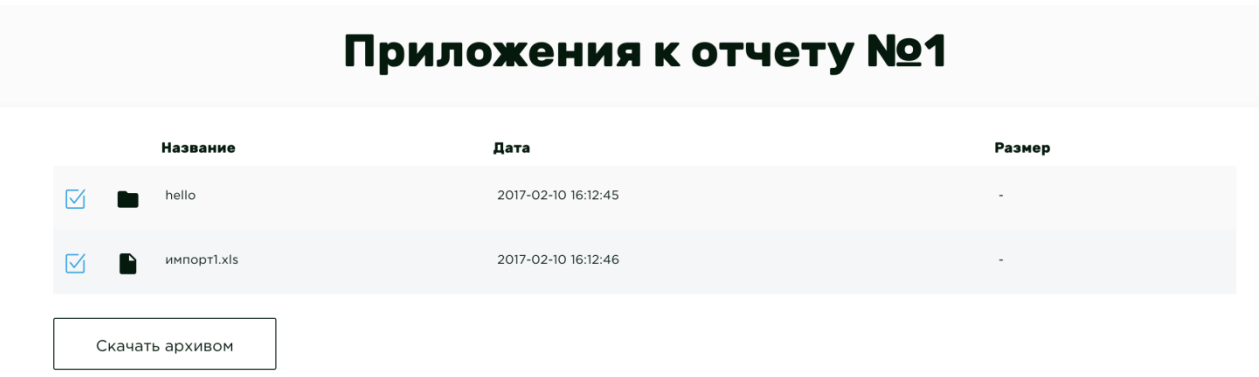

# Регистрация работ

# Поиск регистраций работ

Для поиска регистраций нажмите в верхнем навигационном меню на пункт меню **Поиск**, и выберите **Реестр работ по геологическому изучению недр**

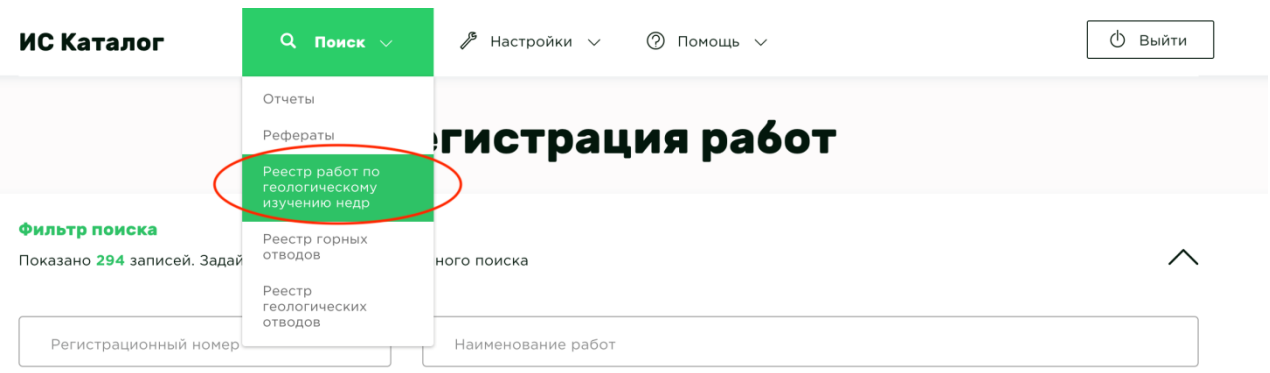

Поиск регистраций осуществляется по аналогичному принципу с поиском отчетов. Поэтому, для начала, рекомендуется ознакомиться с разделом Поиск отчетов.

## Нюансы при поиске регистраций

При выборе чекбокса (галочки) **«Нет отчета»** отобразятся только те регистрации, для которых не сданы отчеты в Госгеолфонд.

# Реестры горных и геологических отводов

## Поиск горных и геологических отводов

Для поиска отводов нажмите в верхнем навигационном меню на пункт меню **Поиск**, и выберите **Реестр геологических отводов или Реестр горных отводов.**

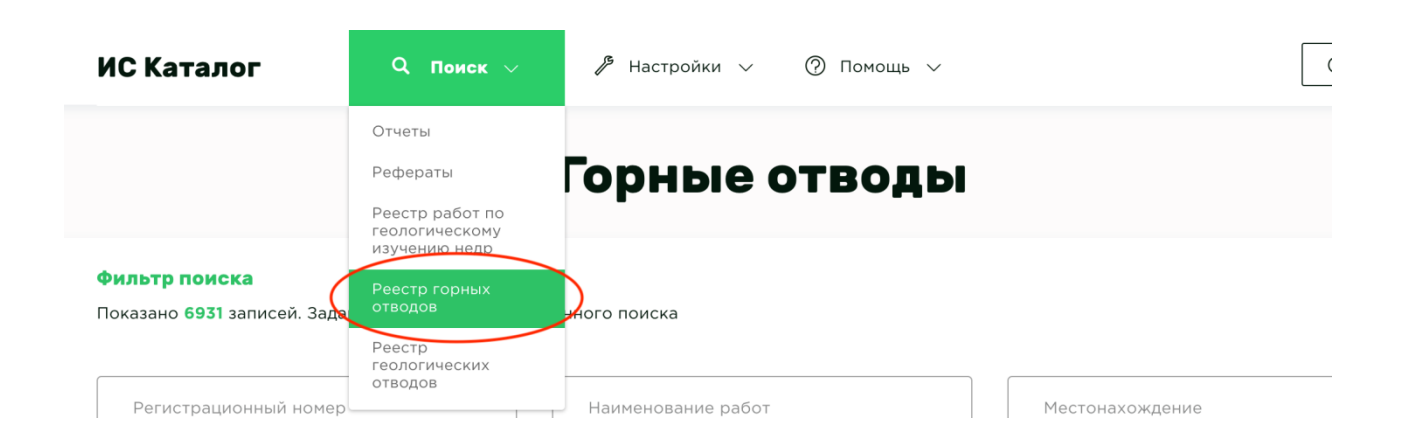

Поиск отводов осуществляется по аналогичному принципу с поиском отчетов. Поэтому, для начала, рекомендуется ознакомиться с разделом Поиск отчетов.

## Просмотр дополнительных столбцов

Для просмотра дополнительных столбцов таблицы «Результаты поиска» необходимо:

1. Нажать на кнопку «настройка таблицы».

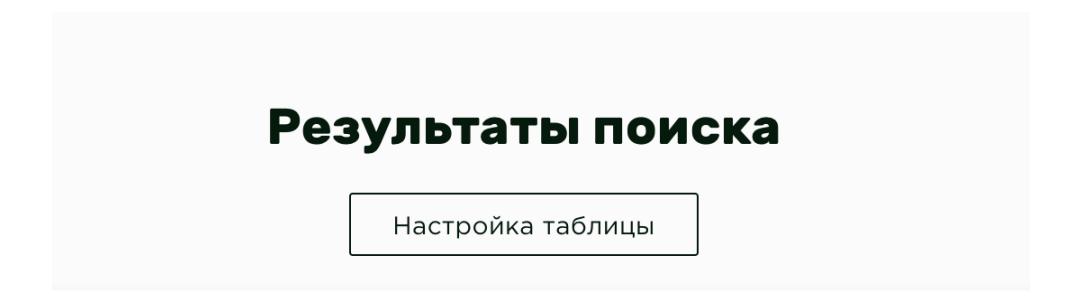

2. Отметить названия столбцов, которые необходимо отобразить.

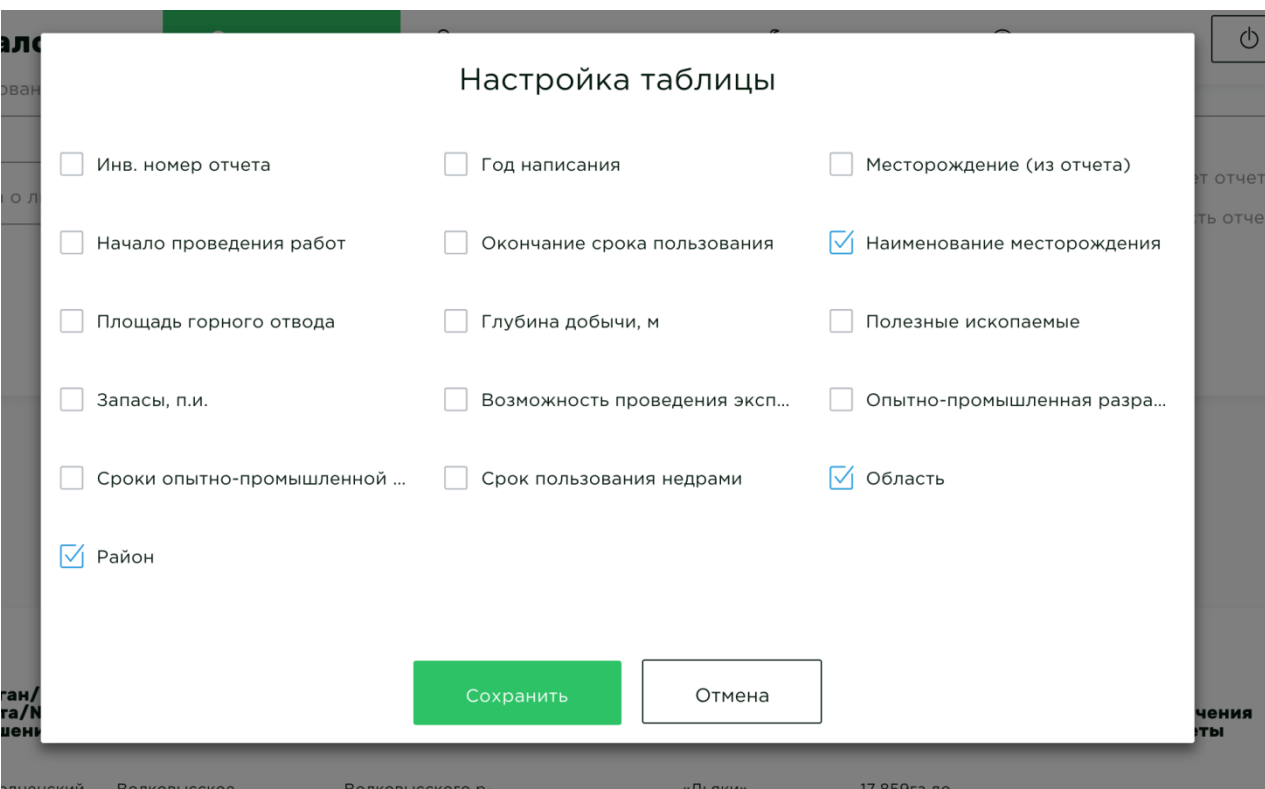

3. Нажать на кнопку сохранить.

Нюансы при поиске горных и геологических отводов

При выборе чекбокса (галочки) **«Нет отчета»** — отобразятся только те отводы, для которых не сданы отчеты в Госгеолфонд.

# Пользователи

## Настройка профиля

Выберите в навигации меню **Настройки**, где будет пункт **Профиль**. Здесь вы можете изменить информацию о своем профиле, а именно изменить ФИО в ИС Каталог и e-mail.

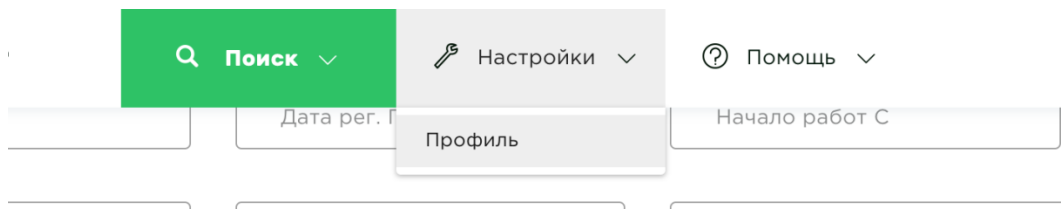

При необходимости сменить пароль, нажмите на галочку **Сменить пароль**, после чего появится два поля для ввода:

- **1. Новый пароль**
- **2. Подтверждение пароля.**

Нажмите кнопку **Сохранить.**

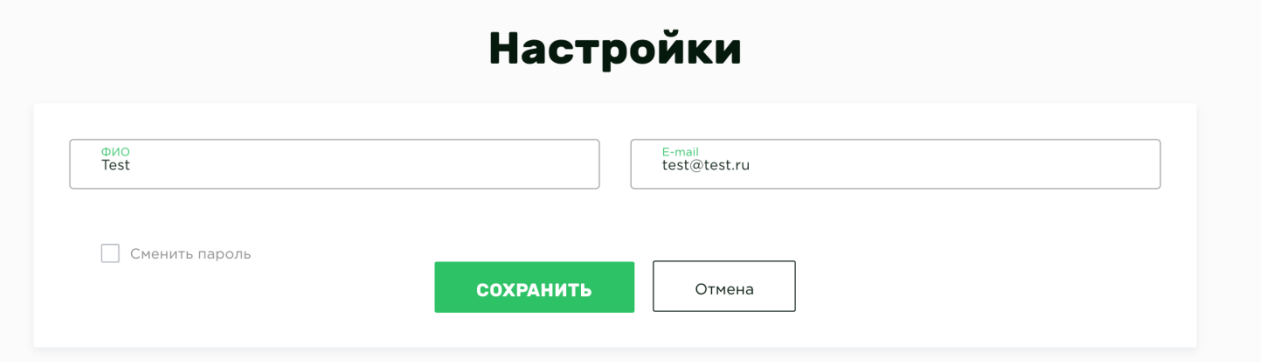

Обратная связь

В меню **Помощь** выбирая пункт **Обратная связь**, вы можете задать любой вопрос Администратору ИС Каталога, указав свое имя и e-mail.

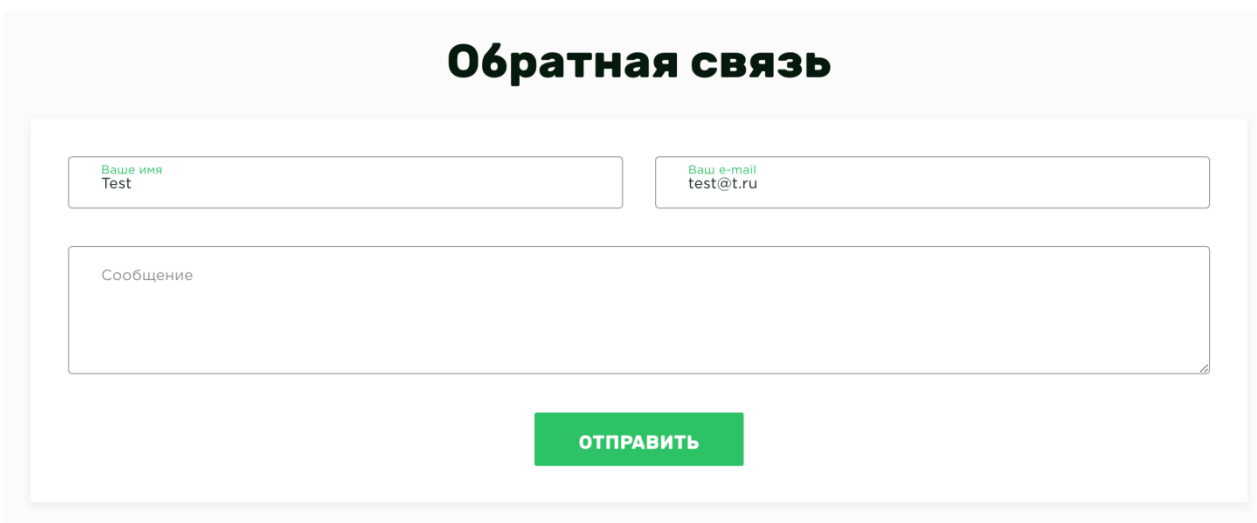